## USGS Topographic Maps for Wetlands Permit Applications *Using the GRANIT Conservation Lands Viewer*

Wetlands permit applications require a copy of the USGS topographical map identifying the proposed project location. The steps below describe how to use the GRANIT Conservation Lands Viewer to produce maps for your town. To use this web-based, interactive mapping tool, you need internet access and a web browser.

- 1. Go to website http://www.granitmap.sr.unh.edu.
- 2. Below the graphic in the middle of the page, click on "Click here to go to the Viewer."
- 3. The Map Display Settings in the upper right hand corner allow you to set a background image for your map. Under "Image Backdrop" (drop down box) in the right panel, click on the arrow and select "USGS Topo Quads." (The image will not appear immediately. It displays only when you have zoomed into a small area, as described below.)
- 4. In the Utilities section in the upper right, click on "QUICK FIND."

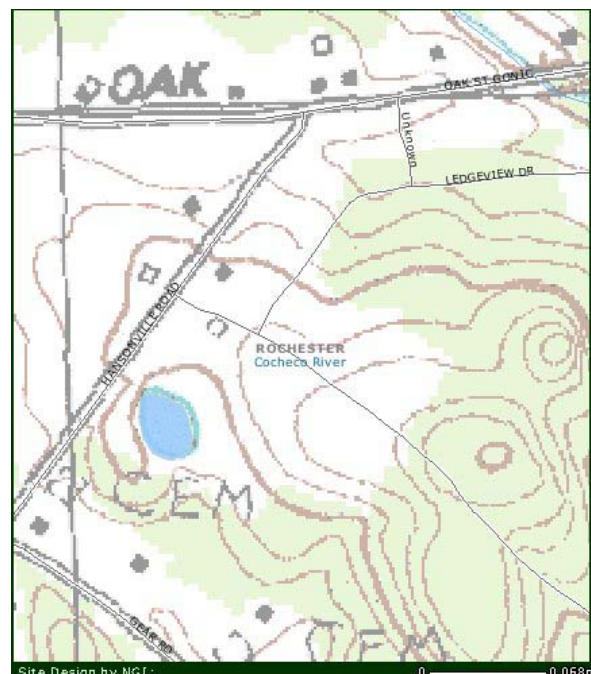

- 5. In the dialogue box, be sure the "Towns and Cities" button is highlighted in the upper half box and find your town in the lower half box. Then click "Find." When the map appears behind the dialogue box, close the dialogue box.
- 6. Highlight the "zoom in" icon (+ magnifier), and click on the map to get more detailed views of the desired location until topographic lines appear (Scale 0 to 0.17 mi). You can also use this tool to describe a rectangle on your screen that will become your viewing area.
- 7. Highlight the hand-shaped icon, and move the map to show the desired location.
- 8. When you have defined the image you want, you can print in two ways:
	- a. To print directly from the Viewer, click on "PRINT MAP" in the Utilities section, name the map, and click "OK." Print the map from the next box that appears, and close it.
	- b. To insert the map into another document, click on "SAVE MAP" in the Utilities section, click on the "Save this image" icon in the upper left corner. In the Save Picture dialogue box, name the image (File name), define a path for its storage (Save in), and click "Save." Then open the desired document, insert the image, add desired information, and print.
- 9. Mark the printed map as described in the wetland permit application.

*Thanks to Fay Rubin at UNH Complex Systems Research Center for describing this procedure.*